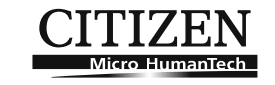

# シチズン電子辞書 MOBIDICT

基本辞典 『国語辞典』『英和辞書』『和英辞典』 『カタカナ語新辞典』『漢字辞書』 健康辞典 『食と健康べんり事典』 『家庭の健康べんり事典』(旺文社) 『家庭医学大全科』 『医者からもらった薬がわかる本』 『薬局で買える薬がよ くわかる本』 『症状からわかるこころの病気』 『症状からわかるからだの病気』(法研出版)

## [ED2000] 取扱説明書 (保証書付)

ご使用になる前に、本取扱説明書をよくお読みいただき、それぞれの機能や使用方法を ご理解の上、正しくお取り扱いください。なお、本書は保証書もかねておりますので、 お読みになった後も、大切に保管してください。

**シチズン・システムズ株式会社**

### **はじめに**

**の他**

リセットスイッチ

このたびは、シチズン電子辞書MOBIDICT ED2000 をお買い上げいただき、 ありがとうございます。

本製品は、旺文社の「国語辞書」、「英和辞書」、「和英辞典」、「カタカナ語新辞典」、「漢 字辞書」、「食と健康べんり事典」、「家庭の健康べんり事典」、および法研出版の「家 庭医学大全科」、「医者からもらった薬がわかる本」、「薬局で買える薬がよくわかる本」、「症状からわかるこころの病気」、「症状からわかるからだの病気」を収録した電子辞書です。

 ご使用になる前に、本取扱説明書をよくお読みいただき、それぞれの機能や使用方法をご理解の上、正しくお取り扱いください。なお、本取扱説明書は保証書をかねておりますので、お読みになった後も大切に保管してください。

また、以下の付属品がそろっているか確認してください。

●単4形アルカリ乾電池 (LR03) × 2個

#### ●取扱説明書

- ・基本的な操作
- ・ 「国語辞典」、「英和辞書」、「和英辞典」、「カタカナ語新辞典」、「漢字辞書」の辞書操作

 ・ 「家庭医学大全科」、「医者からもらった薬がわかる本」、「薬局で買える薬がよくわかる本」、「症状からわかるこころの病気」、「症状からわかるからだの病気」、「食と健康べんり事典」、「家庭の健康べんり事典」の引き方・読み方

・製品仕様

#### **はじめて使用するまえに**

本機をご使用になるまえに下記の手順に従って、電池を正しく入れてください。

※詳細は、「電池の交換と注意」(50ページ)を参照してください。

※ 付属の電池はモニター用電池です。寿命が所定の使用時間より短くなることがあります。

#### **濃度調整機能については じ**表示画面の濃度(画面の明るさ)は、明⇔暗に調整できます。見やすい明るさに調整してください。 **め に**1. 【電』】を押して、電卓画面を表示させます。 2. (\* ) を押して、濃度調節画面を表示させます。 3. (★) / ← を押して濃度を調節し、 / 決定 ⁄ 訳 |を押します。 **辞**※ ▽♪を押せば暗く、 △ を押せば明るくなります。 △■ を押しても調節できます。 **書表示字体と印刷字体の違いについて**\* 漢字の表記方法は、JIS 規格 X0208-1997 に準拠しています。 \* 本製品には、NEC のフォント「Font Avenue」を使用しています。 **健** 「Font Avenue」は NEC の登録商標です。 \* 表示される文字は、印刷字体と異なる場合があります。**康**\* 表示ドットの都合で、簡略化した文字が表示される場合があります。\* 横線の多い漢字等は、横線を何本か省略している場合があります。\* 画数の多い複雑な漢字、或いは濁点及び半濁点のひらがな、カタカナ等は、正確**便**な表示ができませんのでご了承ください。\* 国語辞典中、JIS 漢字で表示できない単語は、ひらがなやカタカナで表記してい **利**ます。**リセット操作について電**正しく作動しなくなった場合、必ず製品の電池ふた側にあるリセットスイッチを細い棒の先などで押してください。**卓**○ リセット操作を行わないと、文字が正しく表示されなかったり、異常電流等により、電池が著しく消耗したりする場合があります。正しく作動しない場合は、必ずこのリセット操作を行ってください。 $\approx$ **そ**

## **ご使用上のご注意**

#### ご使用上のご注意

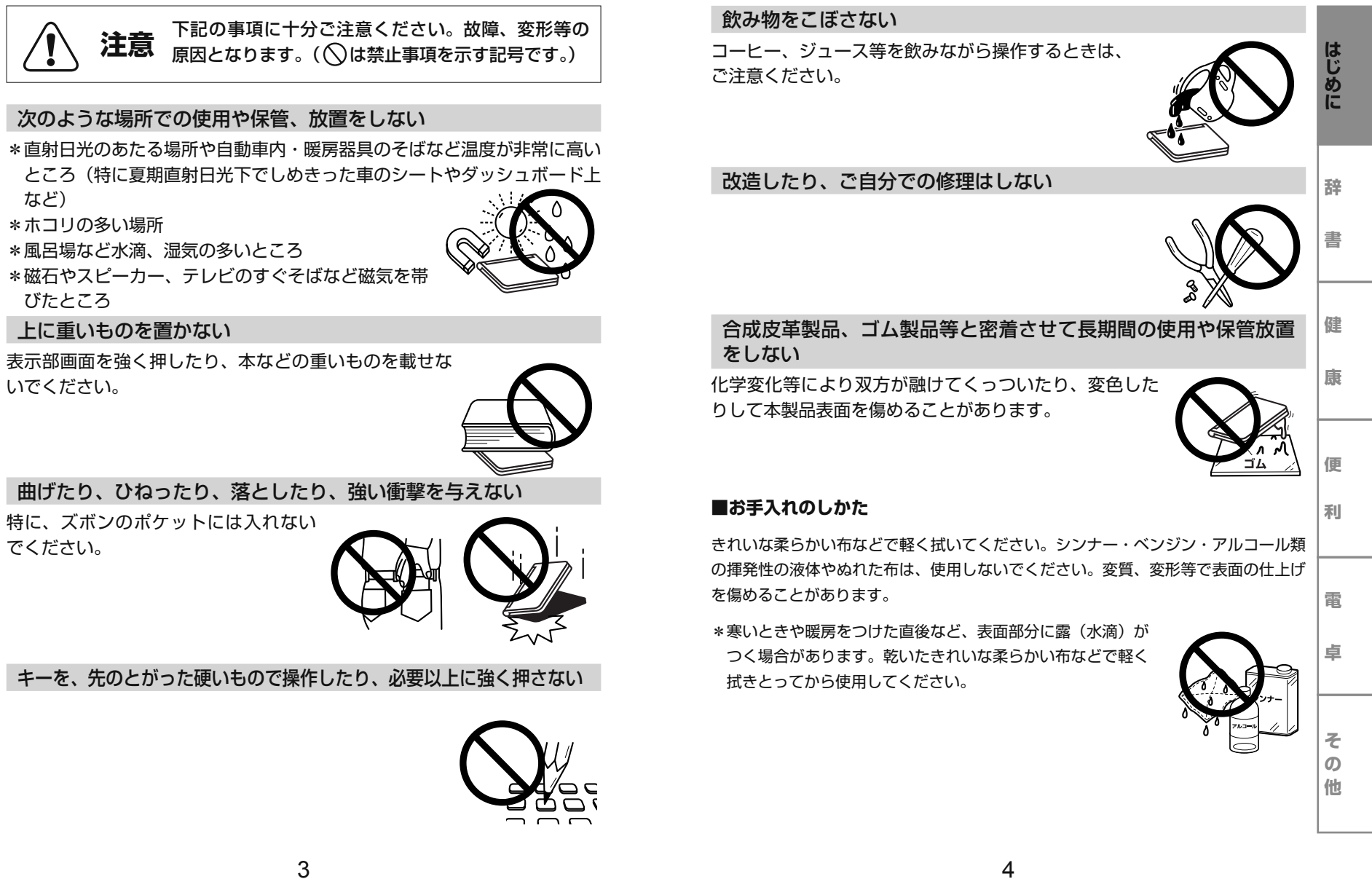

# **目次**

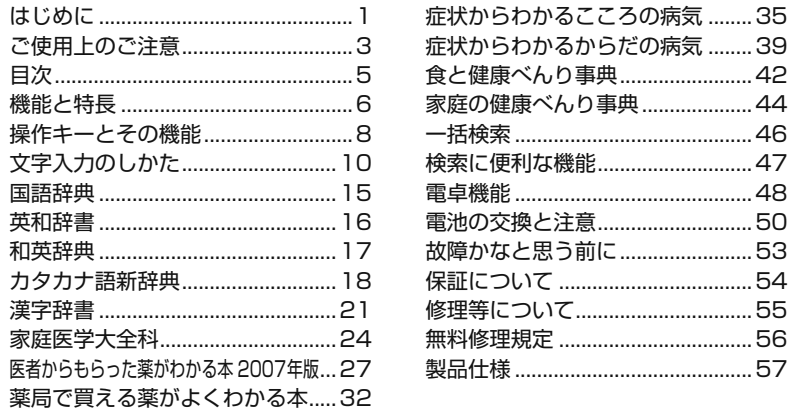

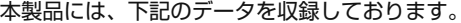

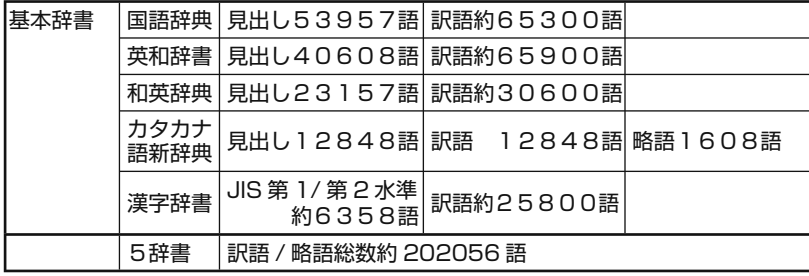

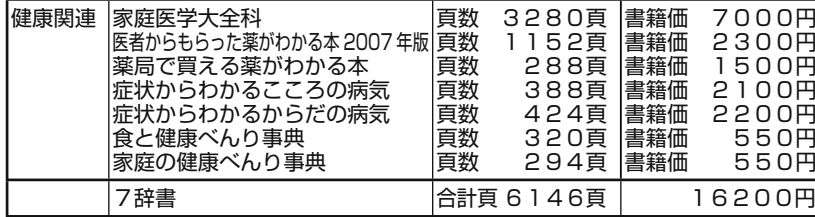

# **機能と特長**

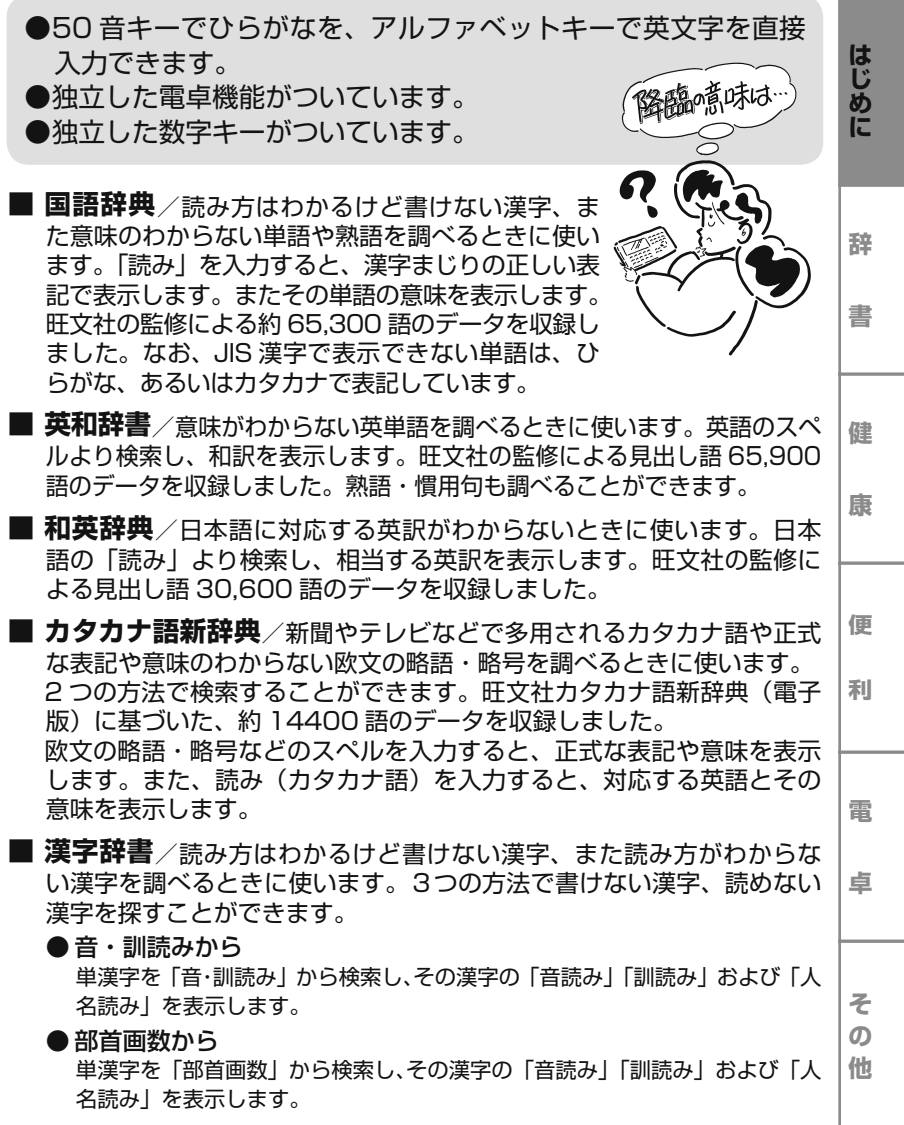

#### 機能と特長

#### ● 総画数から 単漢字を「総画数」から検索し、その漢字の「音読み」「訓読み」および「人名読み」を表示します。

- JIS 第 1 水準および第2水準 25,800 語を収録しています。
- ※ 漢字辞書は単漢字の読み方を調べるときに使います。熟語を調べたり漢字の意味を調べる場合は、国語辞典をお使いください。
- 家庭医学大全科/病名や病状から、どのような病気なのかを調べることが できます。また、病気やけがに関する知識を項目ごとに得ることができます。
- **医者からもらった薬がわかる本 2007 年版**/医者からもらった薬(処方箋)について、どのような薬なのか、どのような副作用があるのか、など薬に関する情報を調べるときに使います。
- 薬局で買える薬がよくわかる本/薬局で買える薬について、主な成 分や効能、用法・用量などを調べるときに使います。
- 症状からわかるこころの病気/心の病気について調べることができま す。また、質問に答えながら、心の健康状態を調べることができます。
- **症状からわかるからだの病気**/体の病気について調べることができます。 また、質問に答えながら、原因として考えられる病気を知ることができます。
- 食と健康べんり事典/毎日の食事と健康について、チェックテストや Q&A で、どんな食事をしたらいいのか、どのようなことに気をつけた らいいのかなどを調べることができます。
- 家庭の健康べんり事典/家庭でおこるけがや病気の応急手当や予防に ついて調べることができます。
- □ **電卓機能**/電卓機能を独立させました。独立したテン (10) キーでの 数値入力により、そのまま 12 桁対応電卓として使えます。
- **□ オートパワーオフ機能**/約3分間、キー操作がない場合、自動的に電源が切れて、電池のムダな消耗を防ぎます。
- □ レ**ジューム機能**/オートパワーオフで電源が切れた場合、次に⊠®を押し て電源を入れたとき、前回と同じ機能から操作を始めることができます。※ 辞書機能のうち、国語辞典、英和辞書、和英辞典、カタカナ語新辞典、漢字辞書については、旺文社の監修をもとに編集してあります。
	- ※この「MOBIDICT ED2000」に格納されているデータは著作権法によって保護されており、無断で転載、複製することはできません。
	- ※ 本機に収録されている表や絵・写真は、本機の性能による制限のためにサイズを縮小し、諧調も変更しております。このため文字など判別し難いものも含まれております。

### **操作キーとその機能**

操作キーの詳しい使い方は、各種機能説明の項を参照してください。

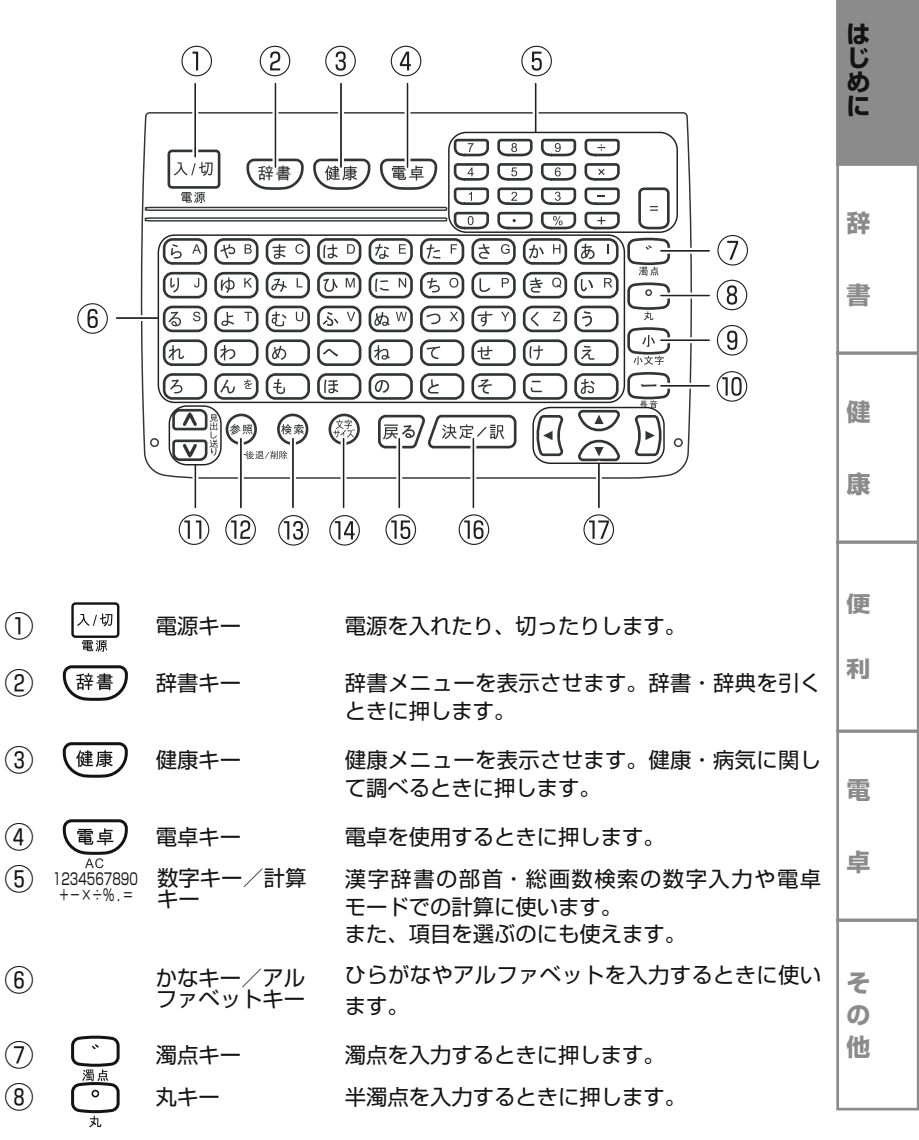

### 操作キーとその機能

### **文字入力のしかた**

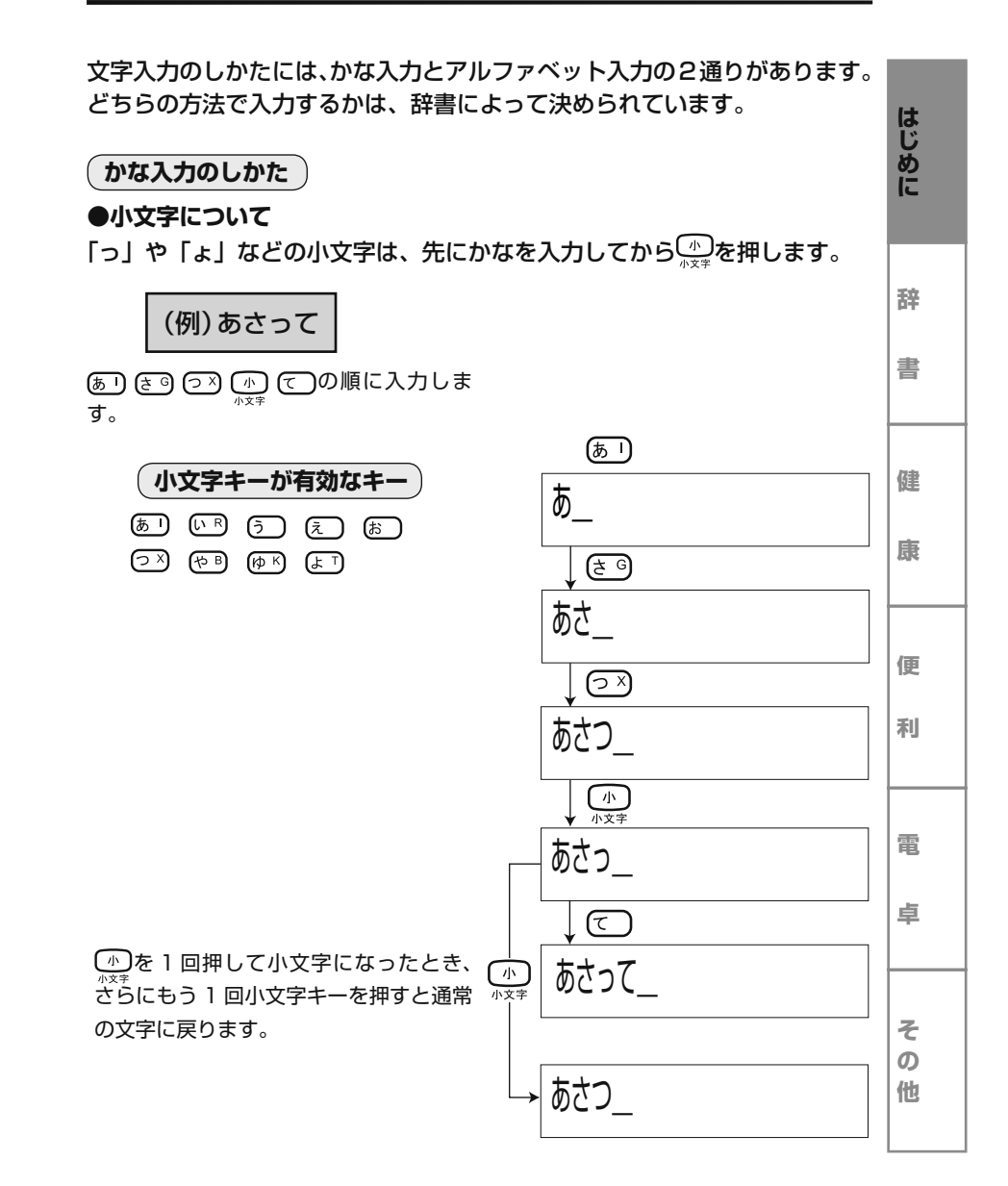

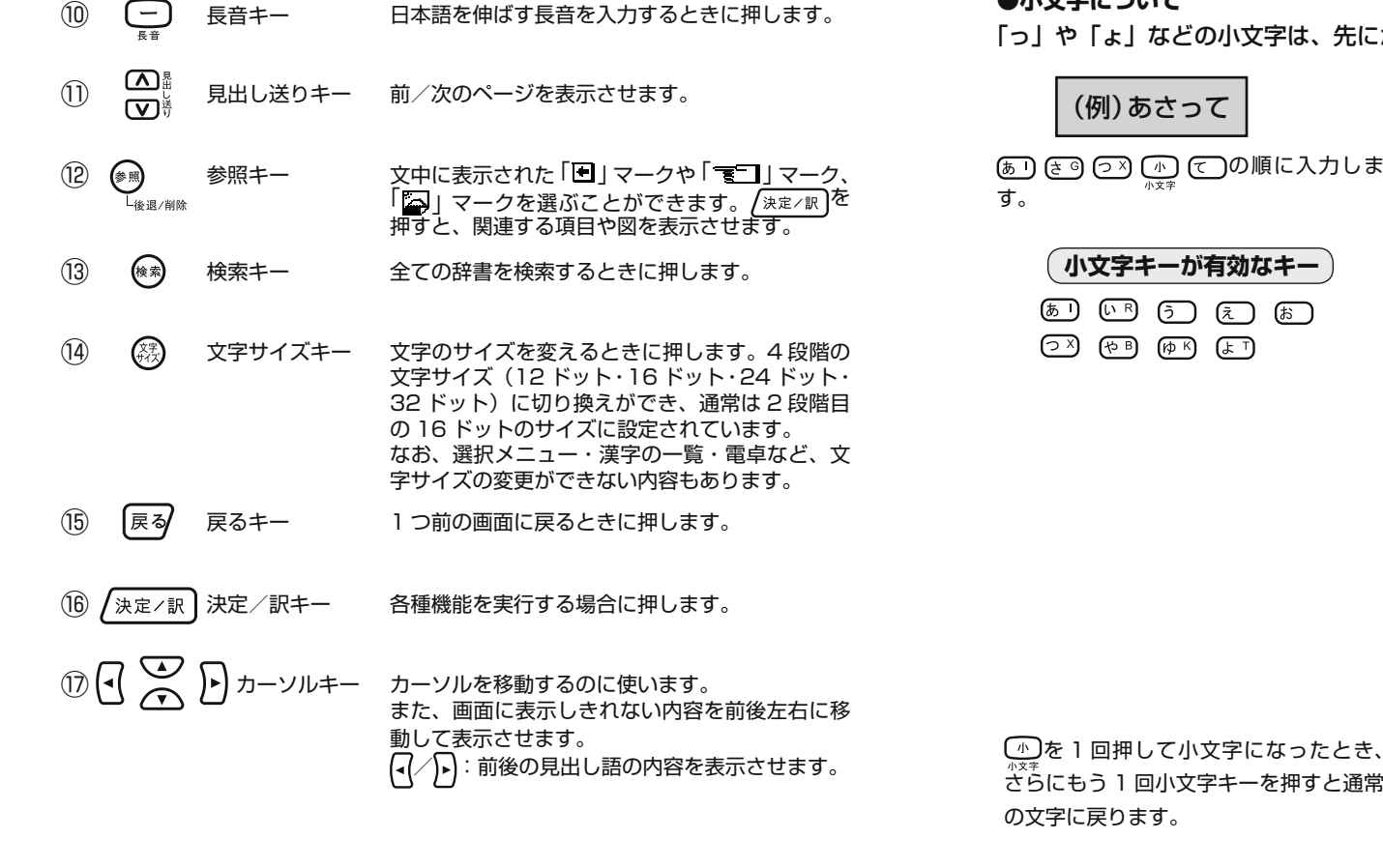

**① ① 小文字キー かなの小文字の入力に使います。かなを入力した**<br>キャに押すと、小文字で書テされます

あとに押すと、小文字で表示されます。

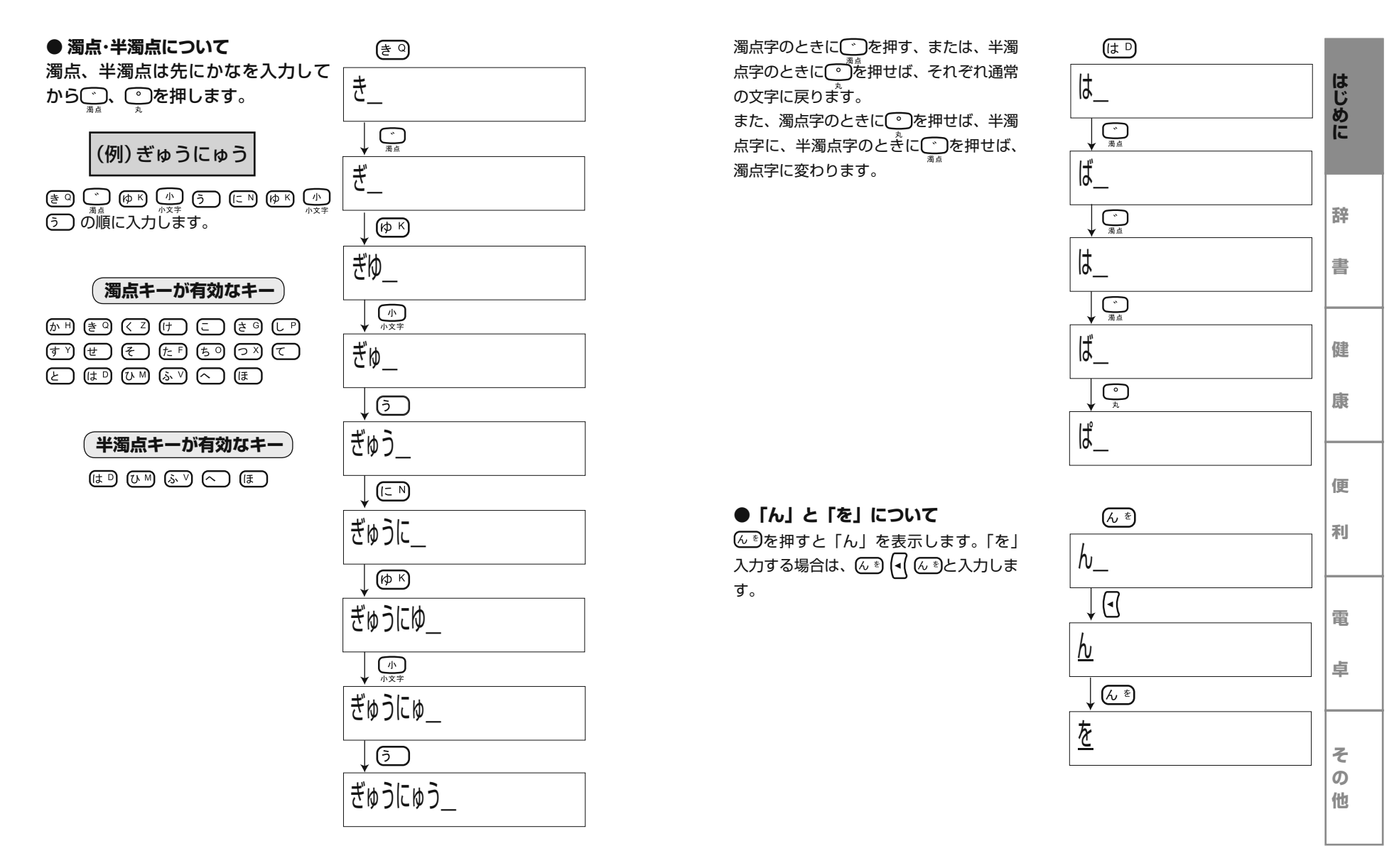

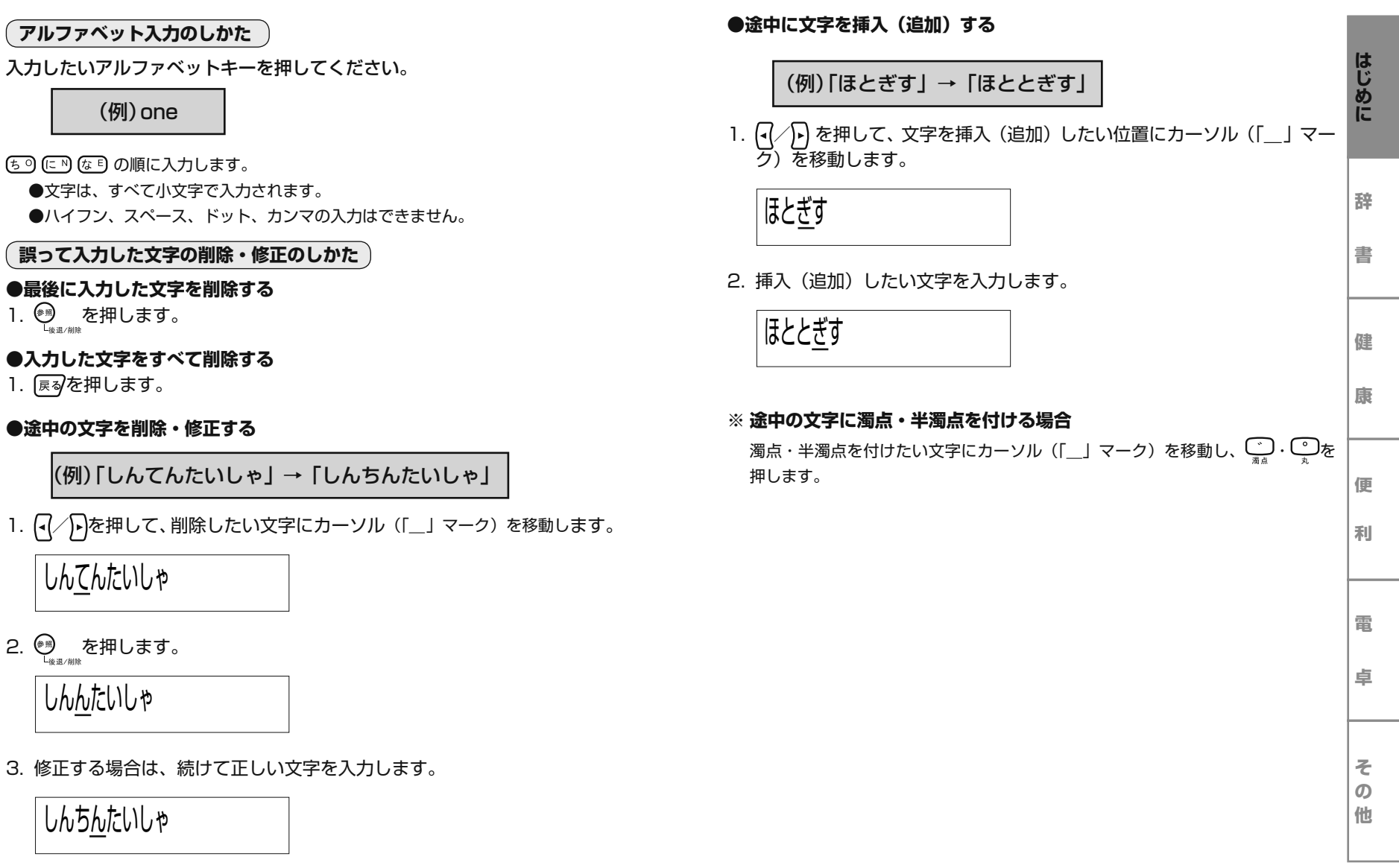

単語、熟語の「読み」を入力すると、漢字かなまじりで表示したり、意味を表示したりします。

(例)しぜん

- 1. (##)を押して、辞書メニューを表示させます。
- 2. (ਨ>/╭⌒を押して「国語辞典」を選び、/\*¤/₩]を押します。
- 3. かなキーを使って「読み」を入力します。
- (例)
	- ※ かな入力のしかたについては、10 ページを参照してください。
	- ※ 読みは 17 文字まで入力できます。
- ※ 入力済みの読みに合わせて該当する見出し語が一覧表示されますので、その中から検索したい項目を選ぶこともできます。
- ※ 【】"を押すと、見出し語一覧の次ページ/前ページが表示されます。
- 4. (┰)/ ┌ 、を押して検索したい項目を選び、 / ※定/訳 )を押します。 ※ 画面に表示しきれない内容は、∇ン/♂∧を押して順に(または逆に)表示さ せます。

#### **※ データの収録順について**

データは「あ」からはじまり 50 音順に「ん」まで収録されています。

**※ 類義語/反意語について**

見出し語に類義語・反意語がある場合、説明文中にそれぞれ表示されます。

- 〈類〉( 類義語=似た意味のことば )
- 〈対〉( 対義語 <sup>=</sup> 反対の意味のことば )

#### **※ 同音異義語の場合**

 同音異義語がある場合、説明文中に ( 一 )( 二 )…と番号を付けて説明しています。 さらに分かれるときは ( ア )( イ )…とカタカナを付けて説明しています。

### **国語辞典 英和辞書**

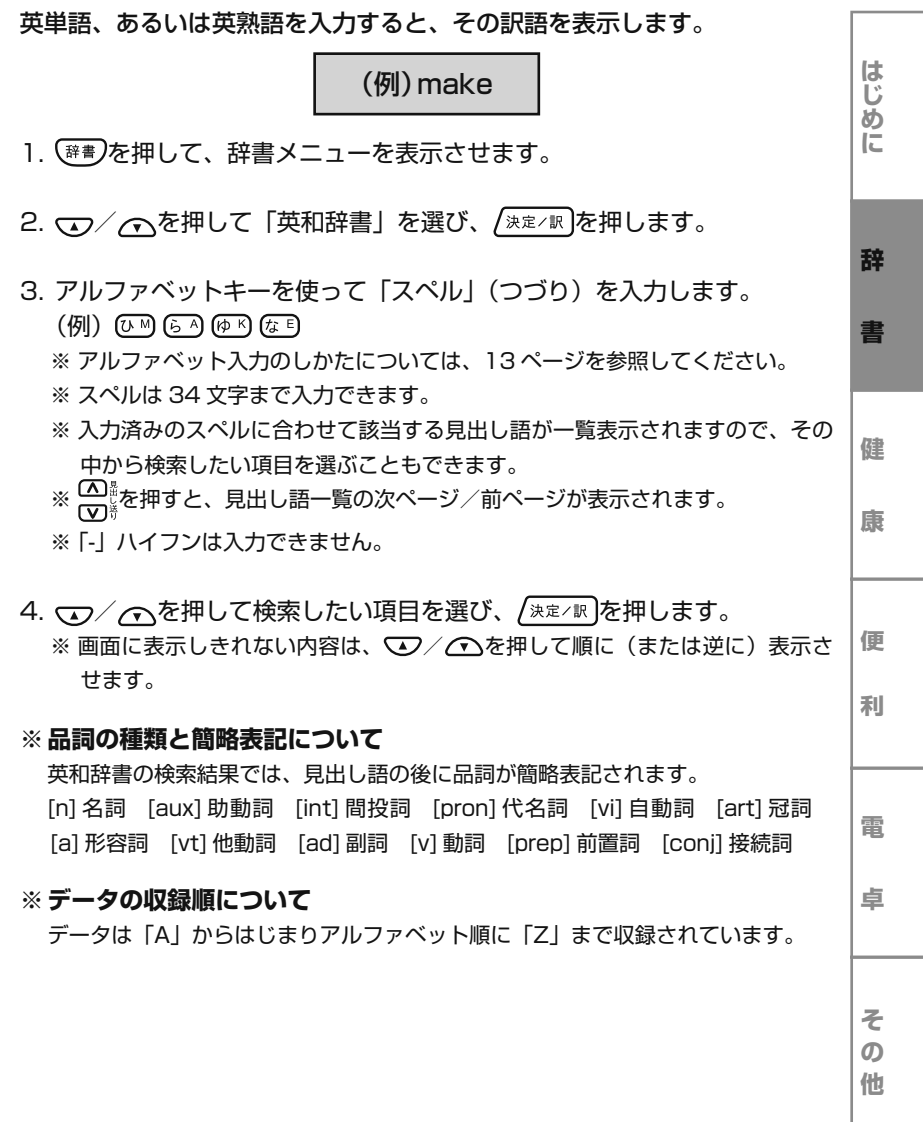

日本語を入力すると、対応する英単語、英熟語を表示します。

(例)とる

- 1. (##)を押して、辞書メニューを表示させます。
- 2.√ ⌒ を押して「和英辞典」を選び、/\*≅/₩]を押します。
- 3. かなキーを使って「読み」を入力します。
	- (例) ① 43
	- ※ かな入力のしかたについては、10 ページを参照してください。
	- ※ 読みは 17 文字まで入力できます。
	- ※ 入力済みの読みに合わせて該当する見出し語が一覧表示されますので、その中から検索したい項目を選ぶこともできます。
	- 。<br>※ Cp…を押すと、見出し語一覧の次ページ/前ページが表示されます。
- 4. (┰)/ ┌ 、を押して検索したい項目を選び、 / \*\* /\* lを押します。 ※ 画面に表示しきれない内容は、◯つ/◯◯を押して順に(または逆に)表示さ せます。
- **※ データの収録順について**

データは「あ」からはじまる 50 音順に「を」まで収録されています。

### **和英辞典 カタカナ語新辞典**

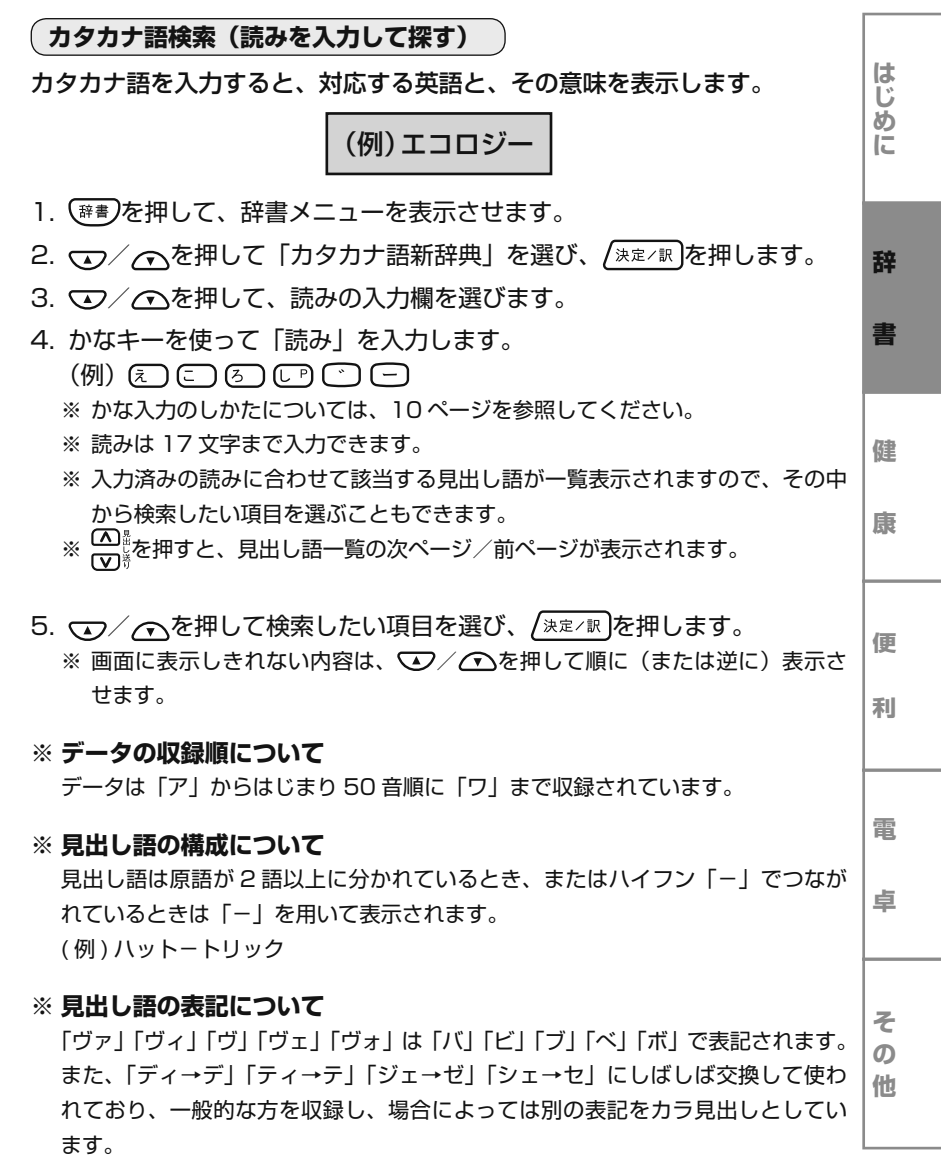

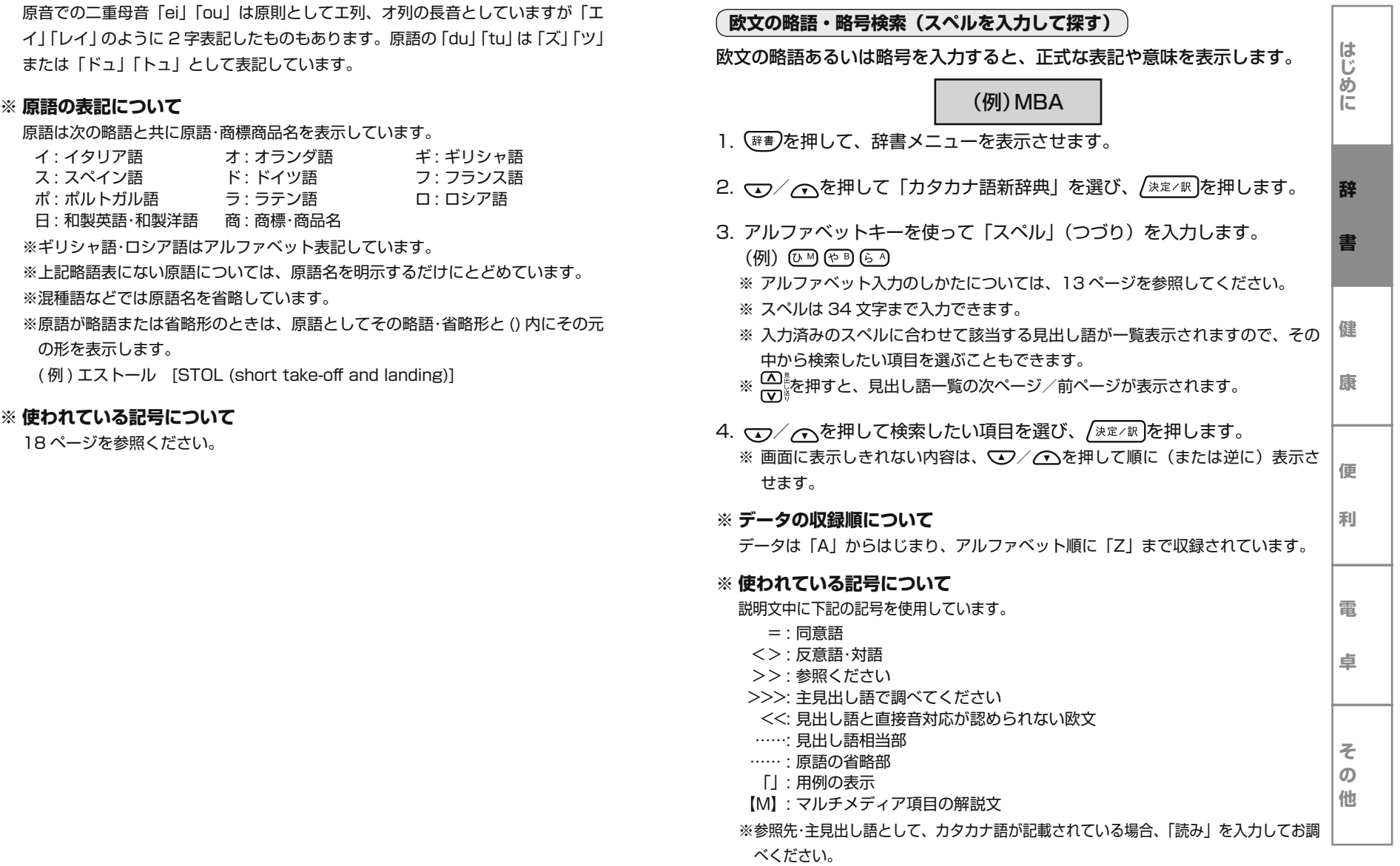

### **漢字辞書** 漢字辞書

**は じ め に辞書健康便利電卓その他**漢字を検索して、その総画数、部首、JIS 漢字コード、音読み、訓読み、人 名読みを表示します。**音・訓読みを入力して探す**漢字の「音読み」、「訓読み」または「人名読み」から検索します。(例)たい1. (##)を押して、辞書メニューを表示させます。 2.▽ラ/╭ を押して「漢字辞書」を選び、/\*≅/₩]を押します。 3. かなキーを使って「音読み」、「訓読み」または「人名読み」を入力します。(例) (三) (国) ※ かな入力のしかたについては、10 ページを参照してください。 ※ 読みは 7 文字まで入力できます。 4. / 決定/訳 を押します。 ※ 該当する漢字が一覧表示されます。※ 【】"を押すと、漢字一覧の次ページ/前ページが表示されます。 5.▽>/⌒/(・(/)・)を押して検索したい漢字を選び、/\*¤/# |を押します。 ※ 画面に表示しきれない内容は、◯つ/◯◯を押して順に(または逆に)表示さ せます。**※ データの収録順について** データは「あ」からはじまり 50 音順に「わ」まで収録されています。 **部首から探す** 漢字を「部首」から検索します。(例)玄(5 画) 1. (##)を押して、辞書メニューを表示させます。 2.▽ラ/╭⌒を押して「漢字辞書」を選び、/\*≅/訳]を押します。 3.  $\bigcirc$ / $\bigcirc$ を押して、部首の画数の入力欄を選びます。 4. 数字キーを使って、部首の画数を入力します。(例) 5 5. / 決定/訳 を押します。 ※ 該当する部首が一覧表示されます。※ 【【】』を押すと、部首一覧の次ページ/前ページが表示されます。 6. ▽/ △/【◀/】▶】を押して検索したい部首を選び、 /\*定/₩ 】を押します。 ※ 部首の画数の入力欄に検索したい部首が入力されます。7. / 決定/訳 を押します。 ※ 該当する漢字が一覧表示されます。※ 1)。<br>※ 【ア』を押すと、漢字一覧の次ページ/前ページが表示されます。 8.▽>/◯/仆/┣┣を押して検索したい漢字を選び、/ォミィル |を押します。 ※ 画面に表示しきれない内容は、◯ノ╱◯∑を押して順に(または逆に)表示さ せます。**※ 部首について**●一般に「メ (め)」・「マ (ま)」・「丬 (しょうへん)」は目印として引く文字の ために設けられていますが、部首として該当する文字がありませんので当製品では省いております。また、「臣 ( しん )」の画数は元々 6 画ですが、常用漢字

#### 漢字辞書

では 7 画に数えますので 6・7 画それぞれに部首を設けています。なお、当製 品データに存在しない非 JIS 漢字のみに当てはまる部首は一部省略しておりま すのでご了承ください。

- ●共通な構成要素として用いる部首【例:「心 (こころ)」・「小 (したごころ)」・「忄 ( りっしんべん )」】に所属する漢字はそれぞれどの部首からでも検索することが できます。
- ●本製品は、ひとつの漢字に対して、ひとつの部首で対応しています。部首検索 で指定された部首が正しくない場合、お探しの漢字が表示されません。正しい部首を確認された上で検索してください。

#### **総画数を入力して探す**

漢字を「総画数」から検索します。

(例)愛(13 画)

- 1. (##)を押して、辞書メニューを表示させます。
- 2.▽>/◯◯を押して「漢字辞書」を選び、/\*定/訳]を押します。
- 3.  $\mathbf{\nabla} / \mathbf{\Omega}$ を押して、総画数の入力欄を選びます。
- 4. 数字キーを使って、総画数を入力します。(例) [1] [3]
- 5. / 決定/訳 )を押します。
	- ※ 該当する漢字が一覧表示されます。
	- 。<br>※ Cpssを押すと、漢字一覧の次ページ/前ページが表示されます。
- 6. ▽/ △/【◀/】▶】を押して検索したい漢字を選び、 /\*定/訳 |を押します。 ※ 画面に表示しきれない内容は、◯ノ╱◯∑を押して順に(または逆に)表示さ せます。

### **家庭医学大全科**

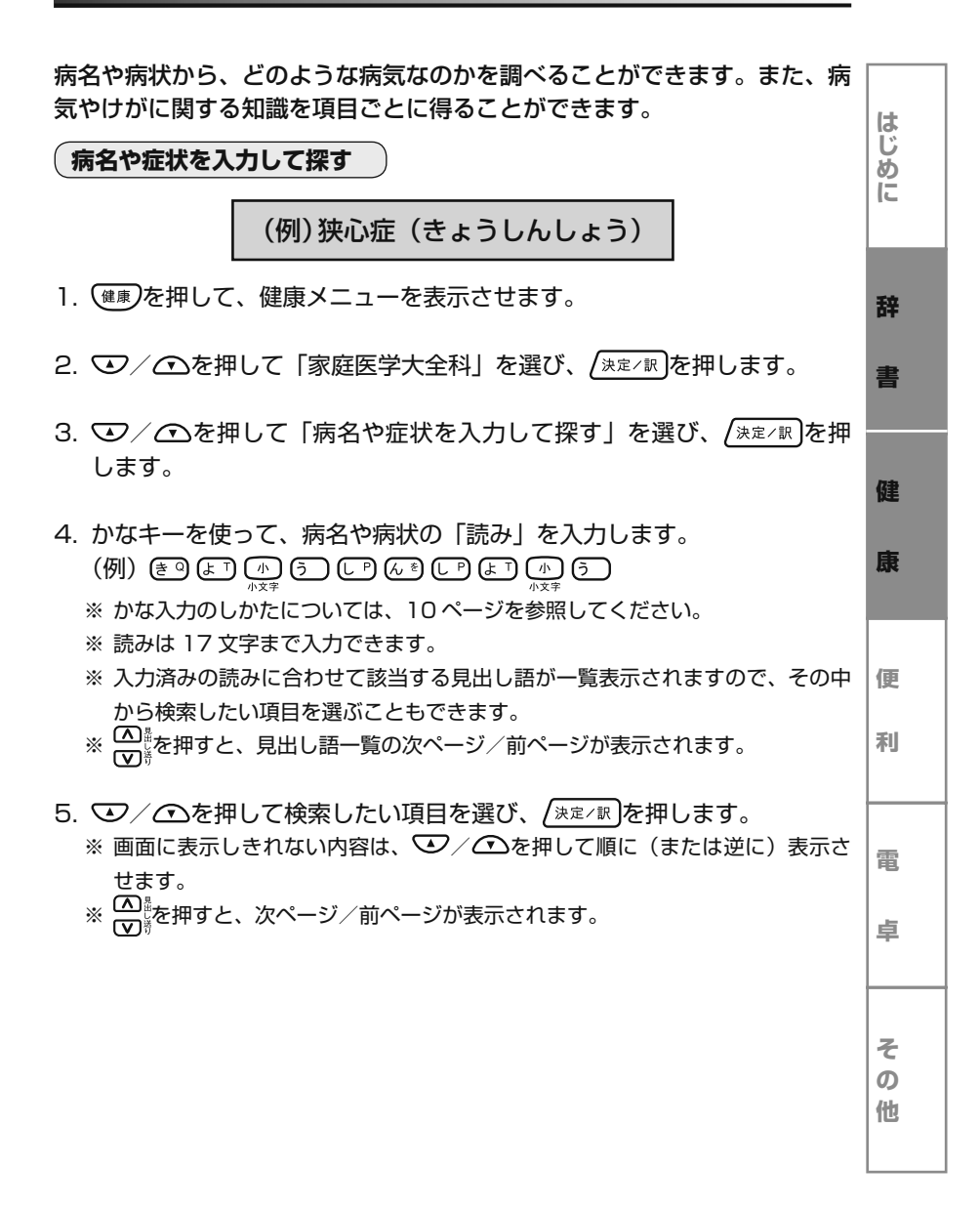

### 家庭医学大全科

**他**

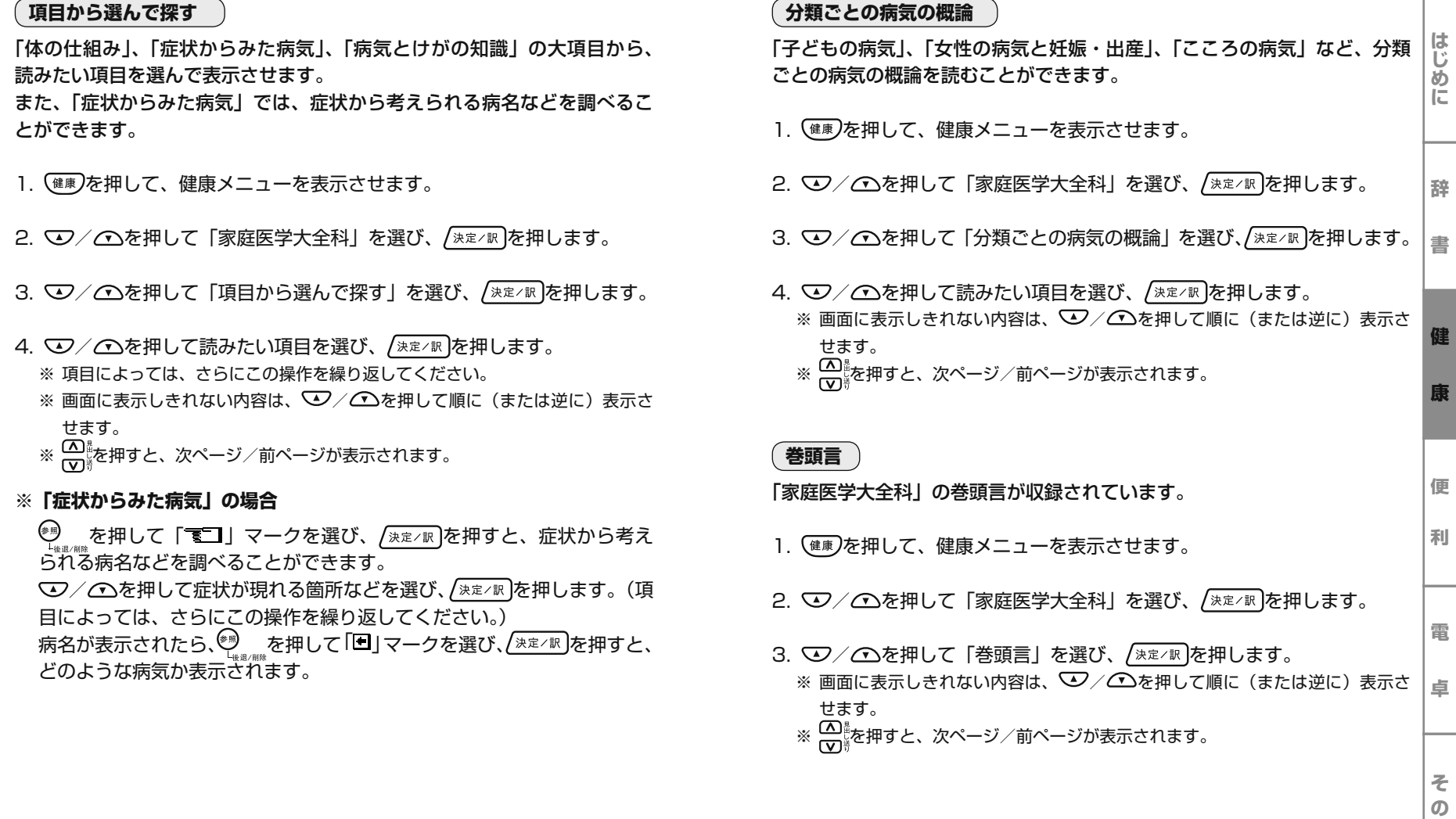

### **医者からもらった薬がわかる本 2007 年版**

**は じめ**

**辞**

**書**

**健**

**康**

**利**

**卓**

**その他**

医者からもらった薬(処方箋)について、どのような薬なのか、どのような副作用があるのか、など薬に関する情報を調べるときに使います。

#### **名前から探す**

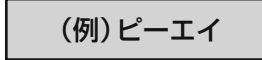

- 1. (##)を押して、健康メニューを表示させます。
- 2. ▽/∠△を押して「医者からもらった薬がわかる本」を選び、/\*¤/# |を 押します。
- 3.▽>/◯◯を押して「名前から探す」を選び、/\*定/訳]を押します。
- 4. かなキーを使って、薬の「読み」を入力します。
	- (例) (四) (二) (元) (四)
	- ※ かな入力のしかたについては、10 ページを参照してください。
	- ※ 読みは 17 文字まで入力できます。
	- ※ 入力済みの読みに合わせて該当する見出し語が一覧表示されますので、その中から検索したい項目を選ぶこともできます。
	- ※ 【】"を押すと、見出し語一覧の次ページ/前ページが表示されます。
- 5.▽>/◯◯を押して検索したい項目を選び、/\*≅/₩ |を押します。 ※ 画面に表示しきれない内容は、 / を押して順に(または逆に)表示さ せます。
	- ※ △△<sub>◎</sub><br>※ ∞◎☆押すと、次ページ/前ページが表示されます。

#### **※ 見出し語のマークについて**

内:内服薬 外:外用薬 漢:漢方薬

### **分類から探す**1. (##)を押して、健康メニューを表示させます。

- **に**2. ▽>/△○を押して「医者からもらった薬がわかる本」を選び、 を押します。
- 3.▽>/△○を押して「分類から探す」を選び、/\*\*/\* |を押します。
- 4.▽>/◯◯を押して読みたい項目を選び、/\*≅/₩ |を押します。 ※ 項目によっては、さらにこの操作を繰り返してください。
	- ※ 画面に表示しきれない内容は、 / を押して順に(または逆に)表示さ せます。
	- ※ を押すと、次ページ/前ページが表示されます。

#### **がんの薬**

**便**抗がん薬(がんに使われる薬)について、どのような薬なのか、どのような副作用があるのか、など抗がん薬に関する情報を調べるときに使います。

#### **● 名前から探す**

- 1. (##)を押して、健康メニューを表示させます。
- **電**2. ▽>/△○を押して「医者からもらった薬がわかる本」を選び、 を押します。
- 3. ▽/∠△を押して「がんの薬」を選び、/\*≅/₩]を押します。
- 4.▽>/◯を押して「名前から探す(がんの薬)」を選び/\*\*/\* |を押します。

#### 5. かなキーを使って、抗がん薬の「読み」を入力します。※ かな入力のしかたについては、10 ページを参照してください。 ※ 読みは 17 文字まで入力できます。

### 医者からもらった薬がわかる本

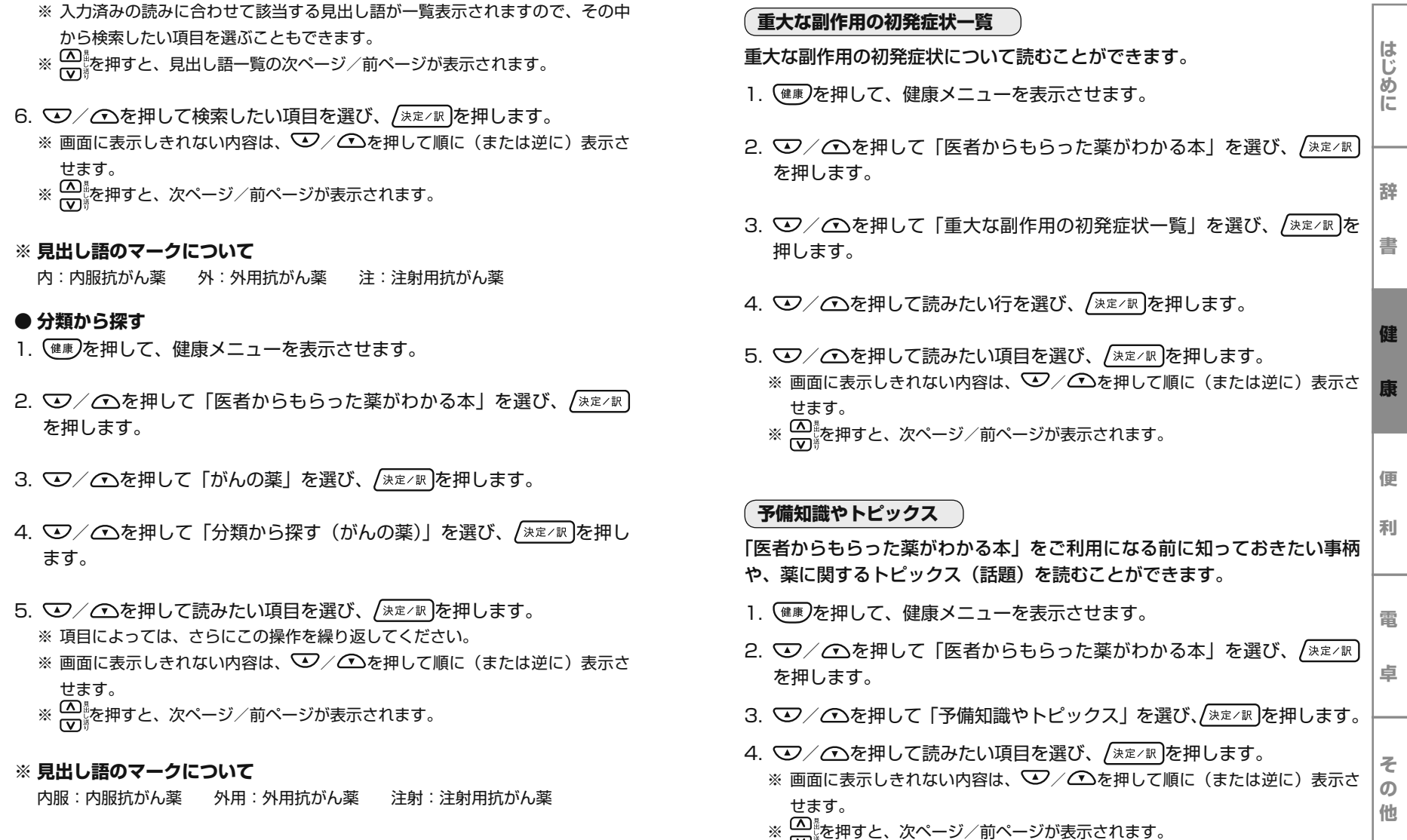

#### **使う前に必ず読んでください**

「医者からもらった薬がわかる本」をご利用になる前にお読みください。 1. (ﷺ)を押して、健康メニューを表示させます。

- 2. ▽>/△○を押して「医者からもらった薬がわかる本」を選び、 を押します。
- 3. ▽∠/◯を押して「使う前に必ず読んでください」を選び、/\*¤/#]を 押します。
	- ※ 画面に表示しきれない内容は、 / を押して順に(または逆に)表示さ せます。
	- ※ ① …<br>※ ① …を押すと、次ページ/前ページが表示されます。

## **医者からもらった薬がわかる本 薬局で買える薬がよくわかる本**

![](_page_16_Picture_184.jpeg)

**は じ め に**

**書**

**健**

**康**

**便**

**利**

**電**

**卓**

**その他**

- 4.▽>/◯○を押して薬の種類を選び、/\*定/訳|を押します。 ※ 項目によっては、さらにこの操作を繰り返してください。
- 5. ▽/∠△を押して薬名を選び、/\*≅/₩ |を押します。
	- ※ 画面に表示しきれない内容は、 / を押して順に(または逆に)表示さ せます。
	- ※ △△…。<br>※ ∞☆※※※※※※※※※※※※※※※※※※※※※※※※※

#### **薬の効能、選び方、使い方**

薬の効能、選び方、使い方などについて読むことができます。

- 1. (#■)を押して、健康メニューを表示させます。
- 2. ▽>/△○を押して「薬局で買える薬がよくわかる本」を選び、 を押します。
- 3.▽>/◯○を押して「薬の効能、選び方、使い方」を選び、/ォォィw |を押 します。
- 4.▽>/◯◯を押して読みたい項目を選び、/\*≅/₩]を押します。 ※ 項目によっては、さらにこの操作を繰り返してください。※ 画面に表示しきれない内容は、◯ノ╱◯∑を押して順に(または逆に)表示さ せます。
	- ※ △△<sub>◎</sub><br>※ ∞◎☆押すと、次ページ/前ページが表示されます。

![](_page_17_Picture_194.jpeg)

#### 「薬局で買える薬がよくわかる本」をご利用になる前にお読みください。

- 1. (#刺を押して、健康メニューを表示させます。
- **辞**2. ▽>/△○を押して「薬局で買える薬がよくわかる本」を選び、 を押します。
- 3. ▽/∠△を押して「はじめに」を選び、/\*≅/₩]を押します。 ※ 画面に表示しきれない内容は、 / を押して順に(または逆に)表示さ せます。薬局で買える薬がよくわかる本<br>こなる前にお読みください。<br>ます。<br>くわかる本」を選び、<u>(<sub>決定/訳</sub>)</u><br><br><br><sub>(決定/訳</sub>)を押します。<br><sub>[押して順に</sub> (または逆に) 表示さ
	- ※ △<u>●</u><br>※ △ ◎◎ を押すと、次ページ/前ページが表示されます。

# **症状からわかるこころの病気** そうしょう たいしゃ インター・コンピュー おおところ おくしゃ おおところの病気

**は じ め に**

**辞**

**書**

**健**

**康**

**便**

**利**

**電**

**卓**

**そ の 他**

![](_page_18_Picture_224.jpeg)

#### 症状からわかるこころの病気

![](_page_19_Picture_187.jpeg)

# **症状からわかるからだの病気** そのようには インター たいしゃ たいしゃ たいりゅう たいしゅう

![](_page_20_Picture_207.jpeg)

### 症状からわかるからだの病気

![](_page_21_Picture_254.jpeg)

病気の特徴や原因、治療方法などを調べることができます。

- 1. (#刺を押して、健康メニューを表示させます。
- 2. √ン/△△を押して「症状からわかるからだの病気」を選び、 を押します。
- 3. ▽ン/◯○を押して「気になる病気はこうして治す」を選び、/\*¤/₩]を 押します。
- 4.▽>/◯◯を押して読みたい項目を選び、/\*≅/₩ |を押します。 ※ 項目によっては、さらにこの操作を繰り返してください。
	- ※ 画面に表示しきれない内容は、 / を押して順に(または逆に)表示さ せます。
	- ※ △△…。<br>※ △☆※※※※※※※※※※※※※※※※※※※※※※※※※※

### **検査でわかること**

健診・人間ドックなどで行われる検査について、その目的や内容について調べることができます。

- 1. (ﷺ)を押して、健康メニューを表示させます。
- 2. ▽>/△○を押して「症状からわかるからだの病気」を選び、/\*¤/#]を 押します。
- 3.▽>/◯◯を押して「検査でわかること」を選び、/ホ定ィ訳 |を押します。
- 4.▽>/◯◯を押して読みたい項目を選び、/\*≅/₩ |を押します。
	- ※ 項目によっては、さらにこの操作を繰り返してください。
	- ※ 画面に表示しきれない内容は、 $\bm{\triangledown}/\bm{\mathcal{C}}$ )を押して順に(または逆に)表示さ せます。
	- ※ △△<sub></sup>☆</sub><br>※ ☆☆※※※※※※※※※※※※※※※※※※※※※※※

## **食と健康べんり事典**

![](_page_21_Picture_255.jpeg)

### 食と健康べんり事典

#### **目次から選んで探す**

- 1. (##)を押して、健康メニューを表示させます。
- 2.▽>/◯○を押して「食と健康べんり事典」を選び、/\*定/訳|を押します。
- 3.▽>/◯◯を押して「目次から選んで探す」を選び、/\*定/訳|を押します。
- 4.▽>/◯◯を押して読みたい項目を選び、/\*≅/₩ |を押します。 ※ 項目によっては、さらにこの操作を繰り返してください。
	- ※ 画面に表示しきれない内容は、 / を押して順に(または逆に)表示さ せます。
	- 。 (A) <sub>。</sub><br>※ 【ア】を押すと、次ページ/前ページが表示されます。

#### **はじめに**

「食と健康べんり事典」をご利用になる前にお読みください。

- 1. (ﷺ)を押して、健康メニューを表示させます。
- 2.▽>/◯◯を押して「食と健康べんり事典」を選び、/\*¤/# |を押します。
- 3. ▽/∠△を押して「はじめに」を選び、/\*≅/₩]を押します。 ※ 画面に表示しきれない内容は、 $\bm{\triangledown}/\bm{\mathcal{C}}$ )を押して順に(または逆に)表示さ せます。
	- ※ △△<sub></sup>☆</sub><br>※ ☆☆※※※※※※※※※※※※※※※※※※※※

### **家庭の健康べんり事典**

![](_page_22_Picture_257.jpeg)

### 家庭の健康べんり事典

#### **本書の利用について**

「家庭の健康べんり事典」をご利用になる前にお読みください。

- 1. (ﷺ)を押して、健康メニューを表示させます。
- 2.▽>/◯を押して「家庭の健康べんり事典」を選び、/\*≅/₩ |を押します。
- 3.▽>/◯○を押して「本書の利用について」を選び、/\*定/訳|を押します。 ※ 画面に表示しきれない内容は、 $\bm{\triangledown}/\bm{\mathcal{C}}$ )を押して順に(または逆に)表示さ せます。
	- ※ △△<sub></sup>☆</sub><br>※ ☆☆☆※※※※※※※※※※※※※※※※※※※※※※※

# **一括検索**

![](_page_23_Picture_159.jpeg)

## ┃検索に便利な機能 ■ ■ ■ 電卓機能

検索に便利な機能をご紹介します。

#### ● 文中に「⊡」マークや「<mark>」」マークが表示された場合</mark>

 [ ]を押すと、マークを順番に選ぶことができます。 を押すと、関 連する項目や図を表示させます。

#### **● 項目や見出し語を数字キーで選ぶ**

 表示された項目や見出し語の頭に、番号が付いている場合は、対応する数字キーを押すことで選ぶことができます。

「+ 1」などと表示されている項目は、 コロワ 順に押すと、選ぶことができます。

#### **● 続けて他の単語を調べる**

 国語辞典、英和辞典、和英辞典、カタカナ語新辞典では、検索結果の画面から続けて他の単語を調べることができます。

 検索結果の画面で、かなキー/アルファベットキーを使って次に調べたい「読み」/「スペル」を入力すると自動的に読み/スペル入力画面に戻ります。

#### **● 画面に表示しきれない内容がある場合**

 画面に表示しきれない内容がある場合は、タイトル欄の右端に「▲」、「▼」、「▶」、「◀」を表示してお知らせします。

/△△/(◀//)▶)を押すと、表示させることができます。

#### **● 収録辞書データに該当する読み/スペルがない場合**

 データに収録されていない読みやスペルが入力された場合、「該当語がありません」などと表示されるか、または、収録されている中から近い見出し語を表示します。

- 1. (##)を押して、電卓画面を表示させます。
- **は じ め に**2. 数字キー/計算キーを使って入力してください。使用方法は通常の電卓と同じです。

![](_page_24_Figure_18.jpeg)

**その他**

#### 電卓機能

#### キー操作は計算通りに押してください。 ○■ ○ ○ ○ ○ ○ ○ ○ お押し間違えたとき は、正しいキーを押し直してください。

![](_page_25_Figure_2.jpeg)

# **電池の交換と注意**

![](_page_25_Picture_434.jpeg)

#### 電池の交換と注意

![](_page_26_Figure_1.jpeg)

次のことを必ず守ってください。電池の使い方を間違えますと、液もれや破損などの恐れがあり、本製品の故障やけがの原因となります。(◯は禁止事項を示す記号です。)

● 電池を乳幼児の手の届かないところに保管してくだ さい。誤飲の恐れがあります。万一、電池を飲み込んだ場合は、直ちに医師に相談してください。

![](_page_26_Picture_4.jpeg)

● 電池はショート、分解、加熱、加圧、水の中に入れる ことはしないでください。液もれ発熱、破損などの原 因となります。

![](_page_26_Picture_6.jpeg)

- 万一、もれた液体が皮膚や衣服に付着した場合は、きれいな水で洗い流し、 目に入ったときはきれいな水で洗い流した後、ただちに医師の治療を受けてください。
- 指定した電池をお使いください。本製品には充電式の電池は使用できま せん。
- 電池を交換する場合は、同じ製造メーカー、同じ品番の電池をご使用く ださい。また、電池は2個とも同時に交換してください。

![](_page_26_Picture_123.jpeg)

# **故障かなと思う前に**

電子辞書の具合が悪いときは、この表でチェックしてみましょう。それでも 正常に動作しないときは、弊社お客様相談室ににご相談ください。

![](_page_27_Picture_182.jpeg)

![](_page_27_Picture_183.jpeg)

 **の 他**

## **修理等について**

- 1. 本製品の具合が悪いときは、本取扱説明書をもう一度お読みになってお調べください。それでも具合が悪いときは、お買い上げ店または弊社お客様相談室にご相談ください。ご相談のときはお買い上げ日、型番、故障内容をできるだけ詳しくお知らせください。
	- \* 修理は故障内容の詳しいメモ等を添えて、お買い上げ店へ製品と保証書をご持参、または弊社お客様相談室にご郵送(またはご持参)の上、 お申し付けください。
	- \* 弊社へ郵送される場合の郵便料金及び諸経費等、または持参及びお持ち帰りの交通費等はお客様のご負担となりますので予めご了承ください。郵送される場合は適切な梱包の上、紛失等を防ぐため簡易書留や宅配便等のご利用をお薦めします。
- 2. 保障期間中の修理について 保証書の記載内容に基づいて修理させていただきます。3. 保証期間経過後の修理について
	- お買い上げ日、製品名、型番、故障内容をできるだけ詳しくお知らせください。修理によって機能等が維持できる場合は、ご希望により有料にて修理させていただきます。また、修理によって機能等が維持できない場合は、修理をお断りする場合があります。

![](_page_28_Picture_166.jpeg)

#### **■ 製品仕様**

![](_page_29_Picture_208.jpeg)

\* 本取扱説明書の内容の一部または全部を無断転載することは固くお断りします。

- \* 本取扱説明書の内容については十分注意して作成しておりますが、万一ご不明な点がありましたら、弊社お客様相談室までご連絡ください。
- \* 本取扱説明書の内容は、将来予告なく変更することがあります。
- \* 本体に組み込まれた電池は、工場出荷時に組み込まれた物ですので、規定の寿命に満たない場合があります。
- \* 製品仕様およびデザインは、改良のために予告なく変更することがあります。

![](_page_29_Picture_8.jpeg)

E-mail: support@systems.citizen.co.jp http://www.citizen-systems.co.jp

持込修理

### 保証書

**CITIZEN** 

本書は、お客様の取扱説明書による正しい使用状態で、万一故障した場合に、保証規定に従ってお買い上げの後1年間は無料修理を行うことをお約束するものです。故障の場合は本保証書を添えて、お買い上げの販売店またはお客様相談室へお持ち ください。お客様にご記入いただきました本保証書は、保証期間内のサービス活動およびその後の安全点検のために記載内容を利用させていただく場合がございますので、ご了承ください。

![](_page_29_Picture_209.jpeg)

#### 発売元 シチズン・システムズ株式会社 〒188-8511 東京都西東京市田無町6-1-12 Tel. 042-468-4607 http://www.citizen-systems.co.jp

![](_page_30_Picture_7.jpeg)

![](_page_31_Picture_7.jpeg)

· CITIZEN はシチズンホールディングス株式会社の登録商標です。

・会社名、商品名は各社の商標または登録商標です。

Printed in China